INÉS SÁNCHEZ FRANCISCO

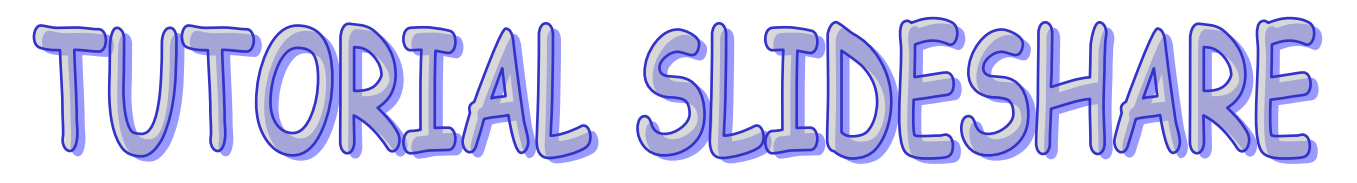

Slideshare es un espacio gratuito donde los usuarios pueden subir y compartir en público o privado sus presentaciones de PowerPoint u OpenOffice.

Accederemos en el siguiente enlace:

## <http://es.slideshare.net/>

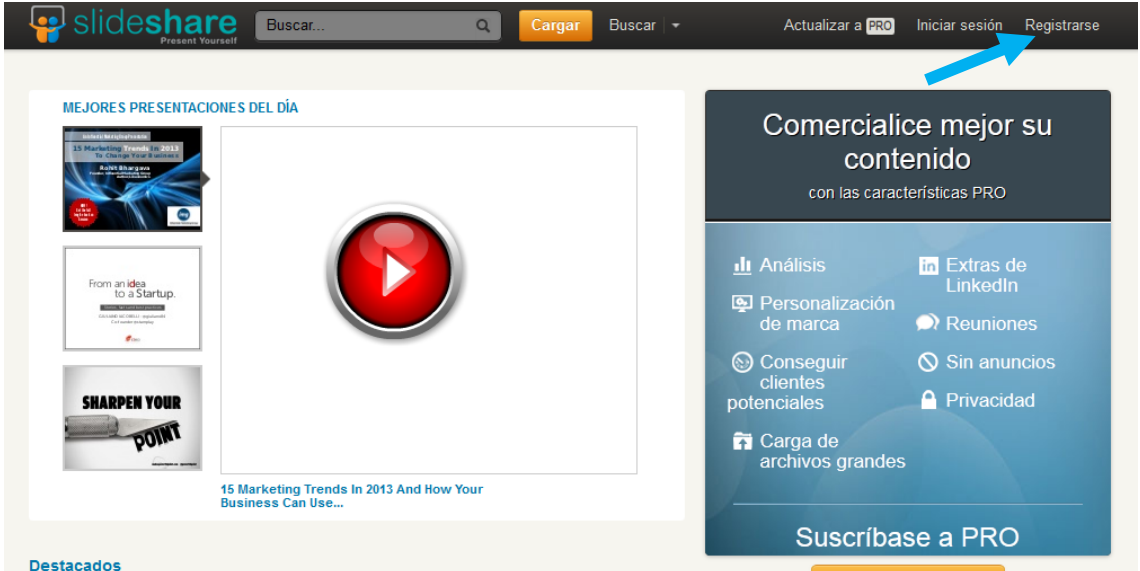

Al ser la primera vez que accedemos deberemos registrarnos.

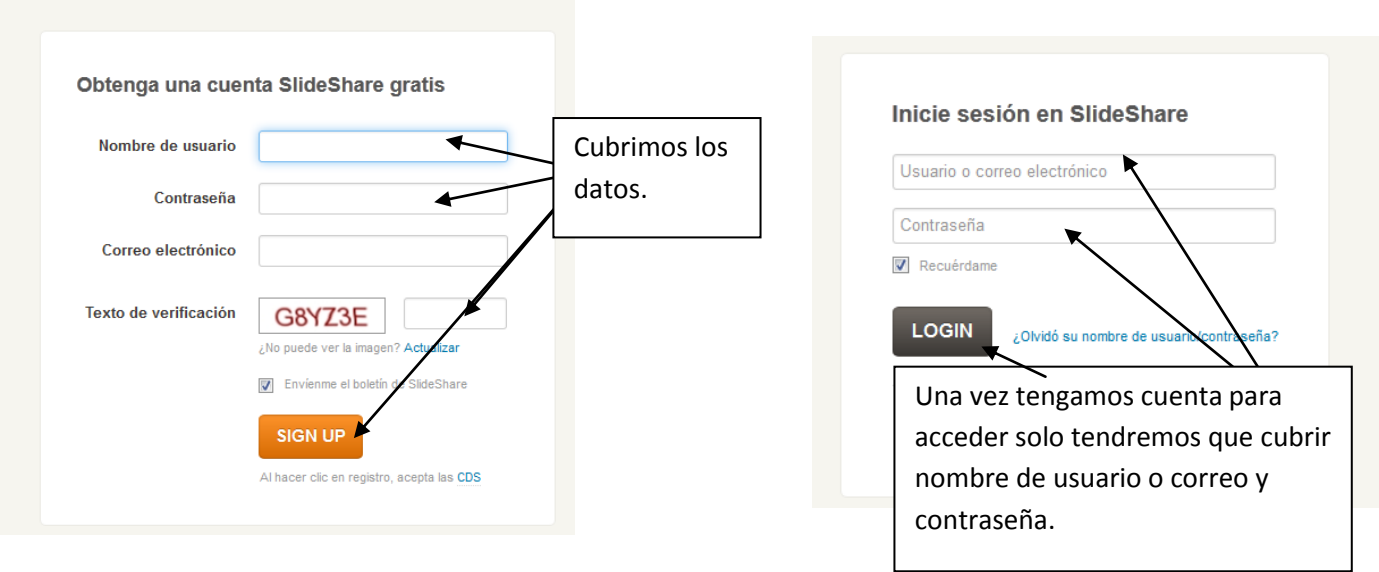

Para acceder a mi almacén de cargas solo tengo que clicar:

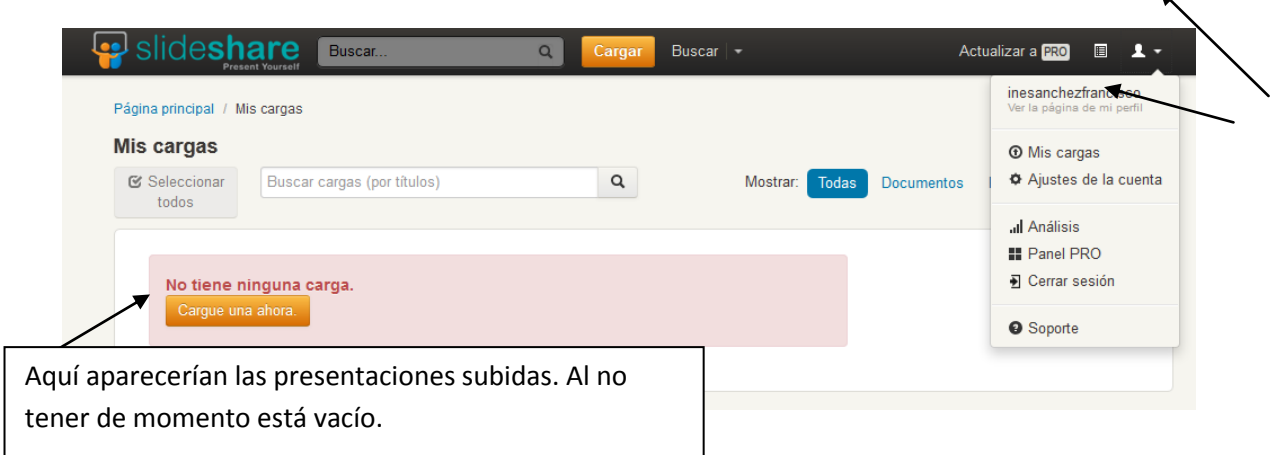

Para subir o cargar una presentación solo tengo que clicar en el botón que pone "CARGAR" (de color naranja) en el margen superior:

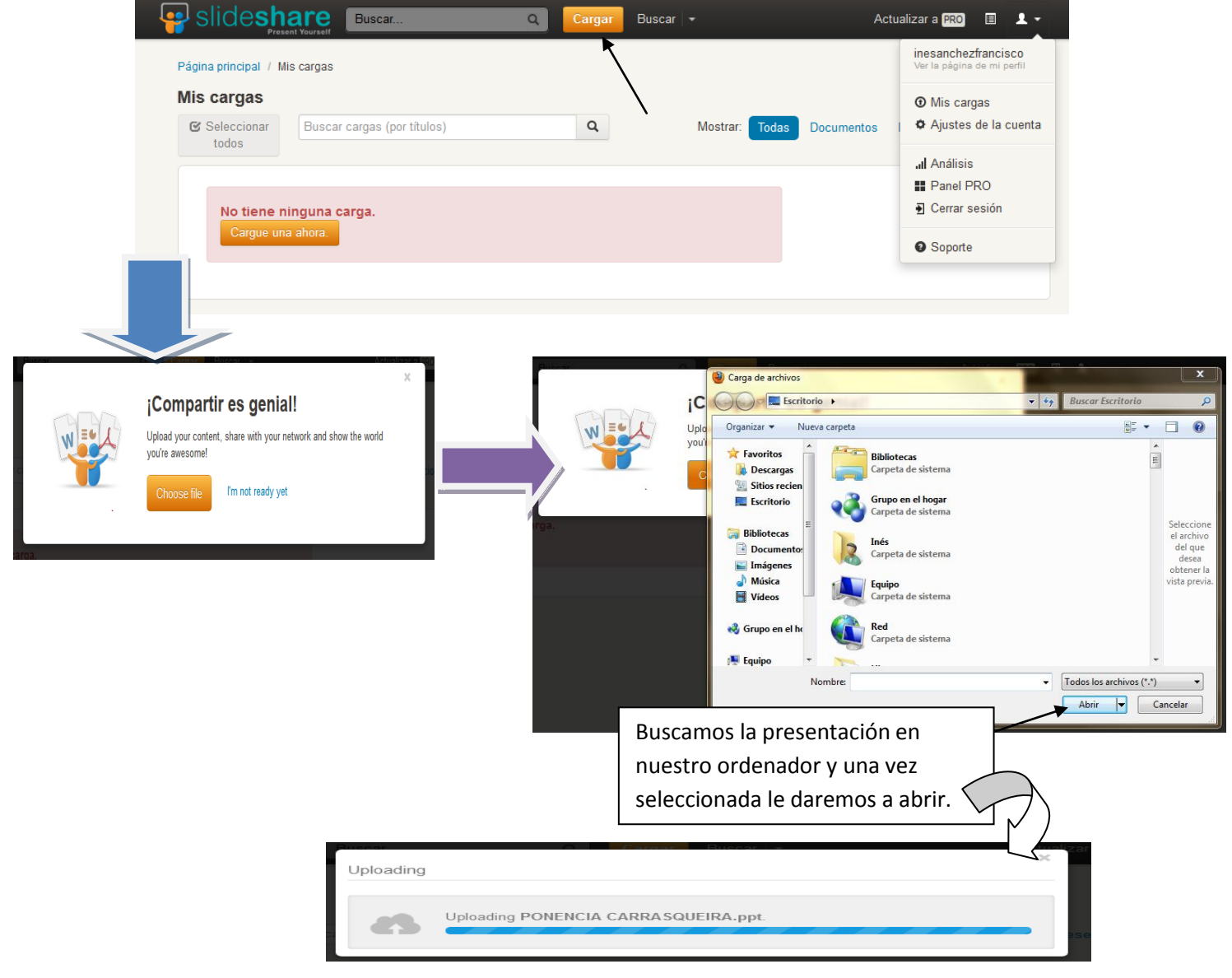

Una vez subido el archivo nos aparecerá este aviso:

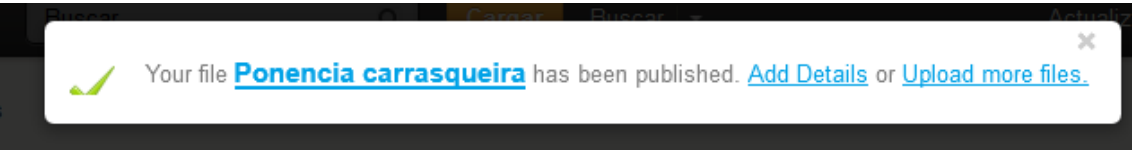

Si clicamos en la opción "ADD DETAILS", nos permitirá editar aspectos como el nombre de nuestra presentación, hacer una descripción….

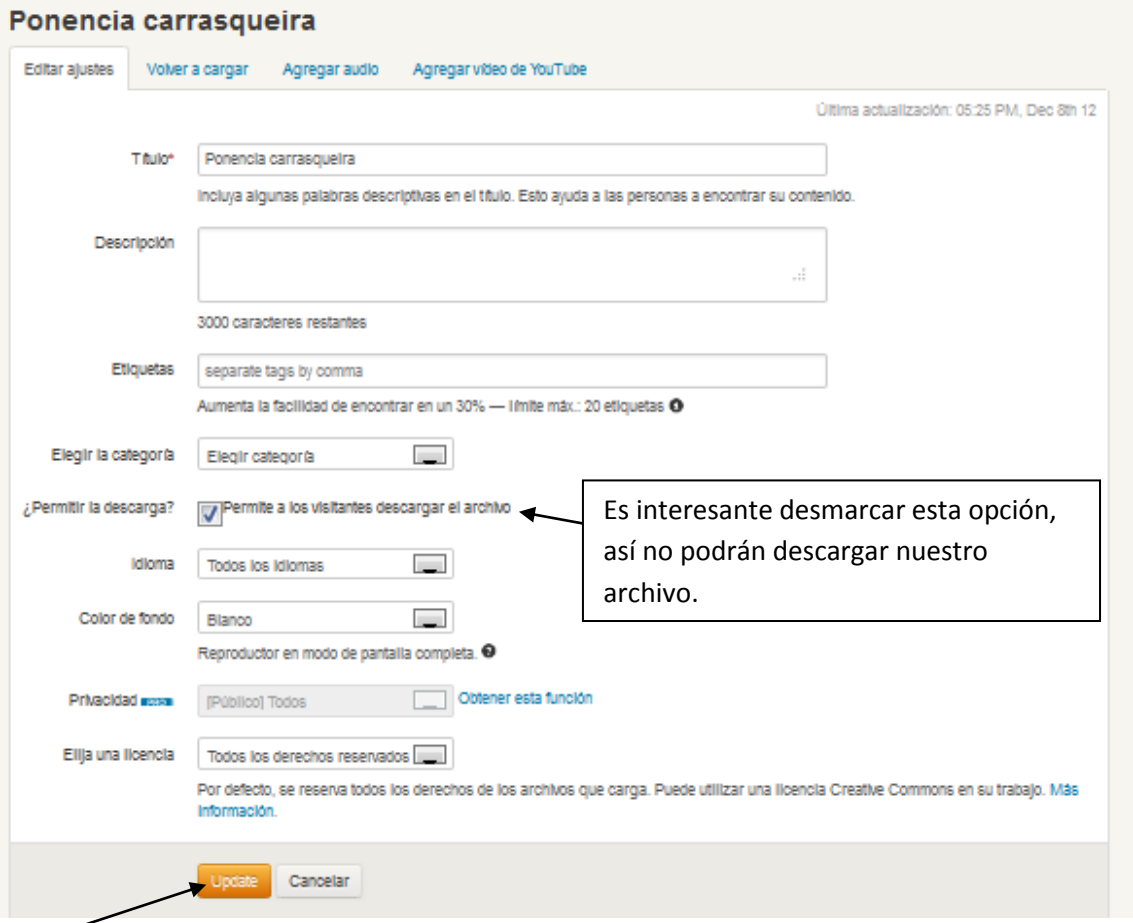

Una vez editado los cambios y subida la presentación ya nos aparecerá automáticamente en nuestro almacén:

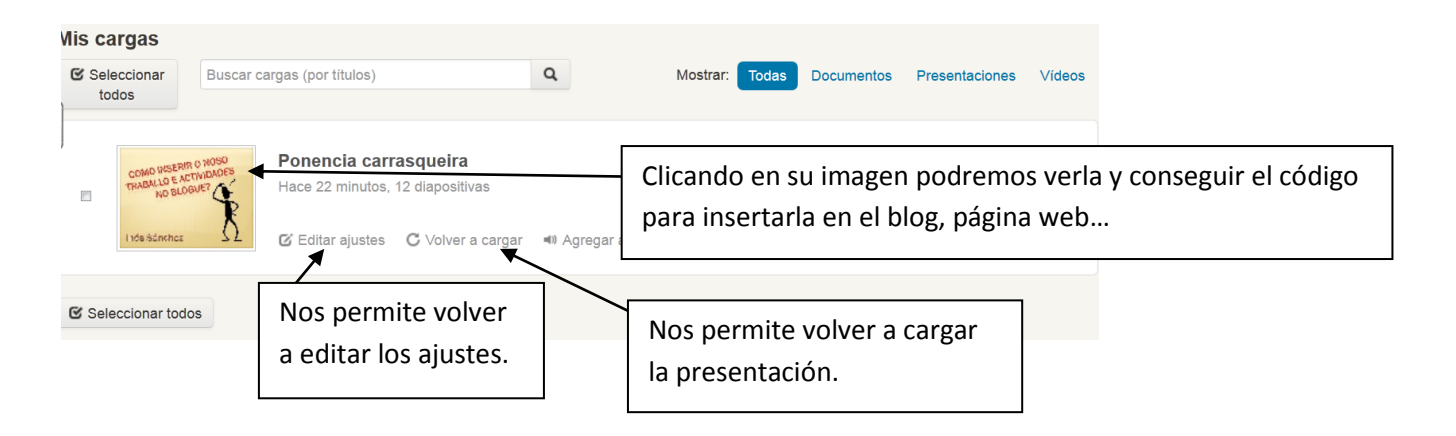

23ra **239** | A**. 4**  $\overline{\bullet}$ lideshare <sub>184</sub> wand paste this onde into your bing or website  $\Delta$ http://es.slideshare.net/ Copia **Fam** COMO INSERIR O NOSO  $\circ$ Antes de copiar el código COMO INSERIR O NOSC TRABAL elegiremos el tamaño de la  $\overline{\mathbf{m}}$ NO BLOGUE? in a presentación, si queremos mostrar contenido relacionado y **River**  $\omega$ en que diapositiva queremos que empiece. Inés Sár Inés Sánchez  $\mathbf{H}(\widehat{\mathbf{A}})(\widehat{\mathbf{p}})$   $\mathbf{H}$  $\boxed{-1/12}$  .  $\overline{\rm M}$  $H(\widehat{A})(\widehat{P})$  H **BE** o inser  $\rho_0$ Copy and paste this code into your blog or website Una vez seleccionado estas iframe src="http://es.slideshare.net/ Coplar **FUS** opciones ya podemos copiar el hide options  $\mathsf{o}$ Sin contenido relacionado iniciar desde la diapositiva número 1 código de inserción y pegarlo en el **SP** TWE aho (px) 344 x 292 429 x 357 514 x 422 599 x 487 blog.in in share  $\overline{\mathbf{R}}$  and de para blogs de WordPress.com ¿Shorto [sildeshare ld=15552014&doc=ponenclacarrasqueira-12120817 | Coptar **Sint**  $\boldsymbol{\omega}$ Cerral Inés Sánchez  $H(\widehat{A})(\widehat{B})H$  $\overline{\mathbf{z}}$ 

> Este sería el proceso para subir nuestras presentaciones. Antes de cerrar no olvidarse de cerrar sesión:

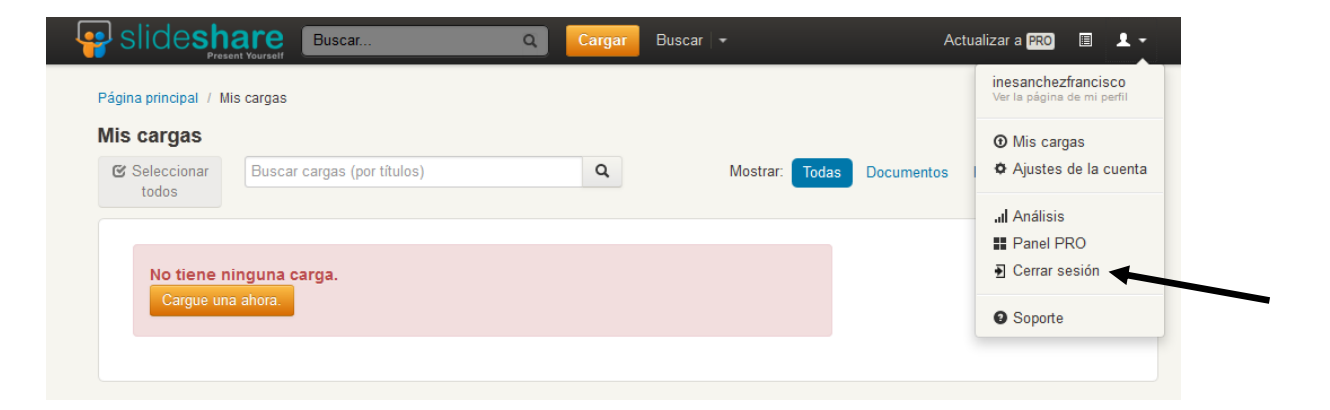

Si accedemos a la presentación clicando en su imagen, además de ver cómo nos quedó podemos conseguir el código de inserción: